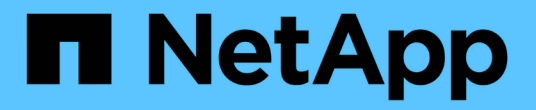

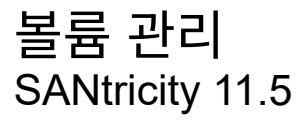

NetApp February 12, 2024

This PDF was generated from https://docs.netapp.com/ko-kr/e-series-santricity-115/sm-storage/increasecapacity-of-a-volume.html on February 12, 2024. Always check docs.netapp.com for the latest.

# 목차

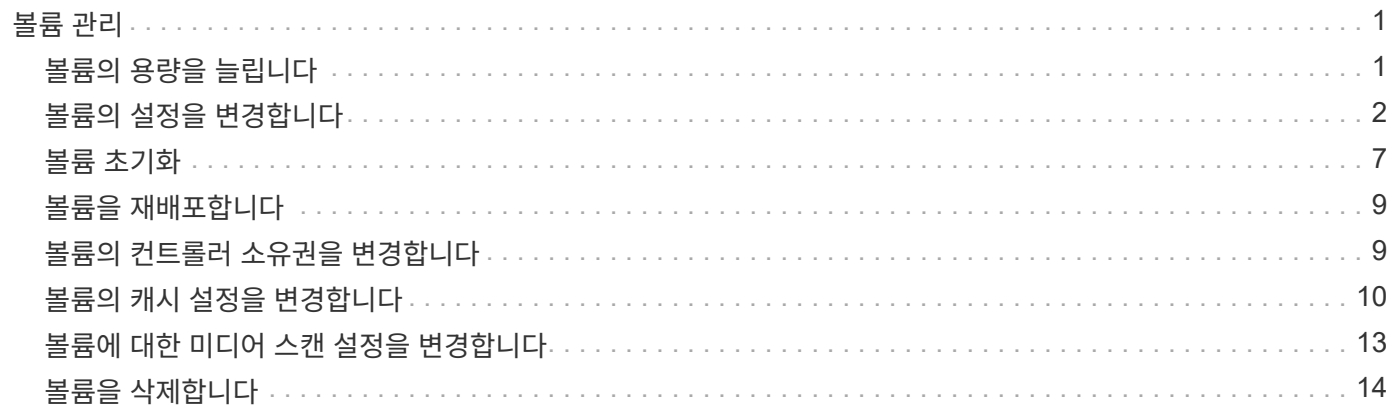

# <span id="page-2-0"></span>볼륨 관리

### <span id="page-2-1"></span>볼륨의 용량을 늘립니다

풀 또는 볼륨 그룹에서 사용할 수 있는 가용 용량을 사용하여 볼륨의 보고된 용량(호스트에 보고된 용량)을 늘릴 수 있습니다.

시작하기 전에

- 볼륨의 연결된 풀 또는 볼륨 그룹에서 충분한 가용 용량을 사용할 수 있습니다.
- 볼륨은 최적이며 수정 상태가 아닙니다.
- 씬 볼륨의 보고된 최대 용량 256TiB에 도달하지 않았습니다.
- 볼륨에서 사용 중인 핫 스페어 드라이브가 없습니다. (볼륨 그룹의 볼륨에만 적용됩니다.)

이 작업에 대해

이 풀 또는 볼륨 그룹의 다른 볼륨에 대해서는 향후 용량 요구 사항을 염두에 두십시오. 스냅샷 이미지, 스냅샷 볼륨 또는 원격 미러를 생성할 수 있는 여유 용량을 충분히 확보하십시오.

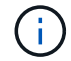

볼륨 용량 증가는 특정 운영 체제에서만 지원됩니다. 지원되지 않는 호스트 운영 체제에서 볼륨 용량을 늘릴 경우 확장된 용량을 사용할 수 없으며 원래 볼륨 용량을 복원할 수 없습니다.

#### 단계

- 1. Storage [Volumes](저장소 [볼륨]) 메뉴를 선택합니다.
- 2. 용량을 늘릴 볼륨을 선택한 다음 \* 용량 증가 \* 를 선택합니다.

Confirm crease Capacity \* (용량 증가 확인 \*) 대화 상자가 나타납니다.

3. 계속하려면 \* 예 \* 를 선택하십시오.

보고된 용량 증가 \* 대화 상자가 나타납니다.

이 대화 상자에는 볼륨의 현재 보고된 용량과 볼륨의 연결된 풀 또는 볼륨 그룹에서 사용 가능한 가용 용량이 표시됩니다.

4. 보고된 용량을 현재 사용 가능한 보고된 용량에 추가하려면 \* 보고 용량 증가… \* 상자를 사용합니다. 용량 값을 변경하여 메비바이트(MiB), 기비바이트(GiB) 또는 테비바이트(TiB)로 표시할 수 있습니다.

5. 증가 \* 를 클릭합니다.

#### 결과

- System Manager는 선택에 따라 볼륨의 용량을 늘립니다.
- Home[View Operations in Progress] 메뉴를 선택하여 선택한 볼륨에 대해 현재 실행 중인 용량 증가 작업의 진행률을 확인합니다. 이 작업은 시간이 오래 걸릴 수 있으며 시스템 성능에 영향을 줄 수 있습니다.

작업을 마친 후

볼륨 용량을 확장한 후에는 파일 시스템 크기를 수동으로 늘려야 합니다. 이 방법은 사용 중인 파일 시스템에 따라 다릅니다. 자세한 내용은 호스트 운영 체제 설명서를 참조하십시오.

# <span id="page-3-0"></span>볼륨의 설정을 변경합니다

이름, 호스트 할당, 세그먼트 크기, 수정 우선순위, 캐싱 등과 같은 볼륨 설정을 변경할 수 있습니다. 등.

시작하기 전에

변경하려는 볼륨이 최적 상태입니다.

### 단계

- 1. 메뉴 \* 를 선택합니다. 스토리지 [볼륨] \*.
- 2. 변경할 볼륨을 선택한 다음 \* 설정 보기/편집 \* 을 선택합니다.

볼륨 설정 \* 대화 상자가 나타납니다. 선택한 볼륨의 구성 설정이 이 대화 상자에 나타납니다.

3. 볼륨의 이름과 호스트 할당을 변경하려면 \* Basic \* 탭을 선택합니다.

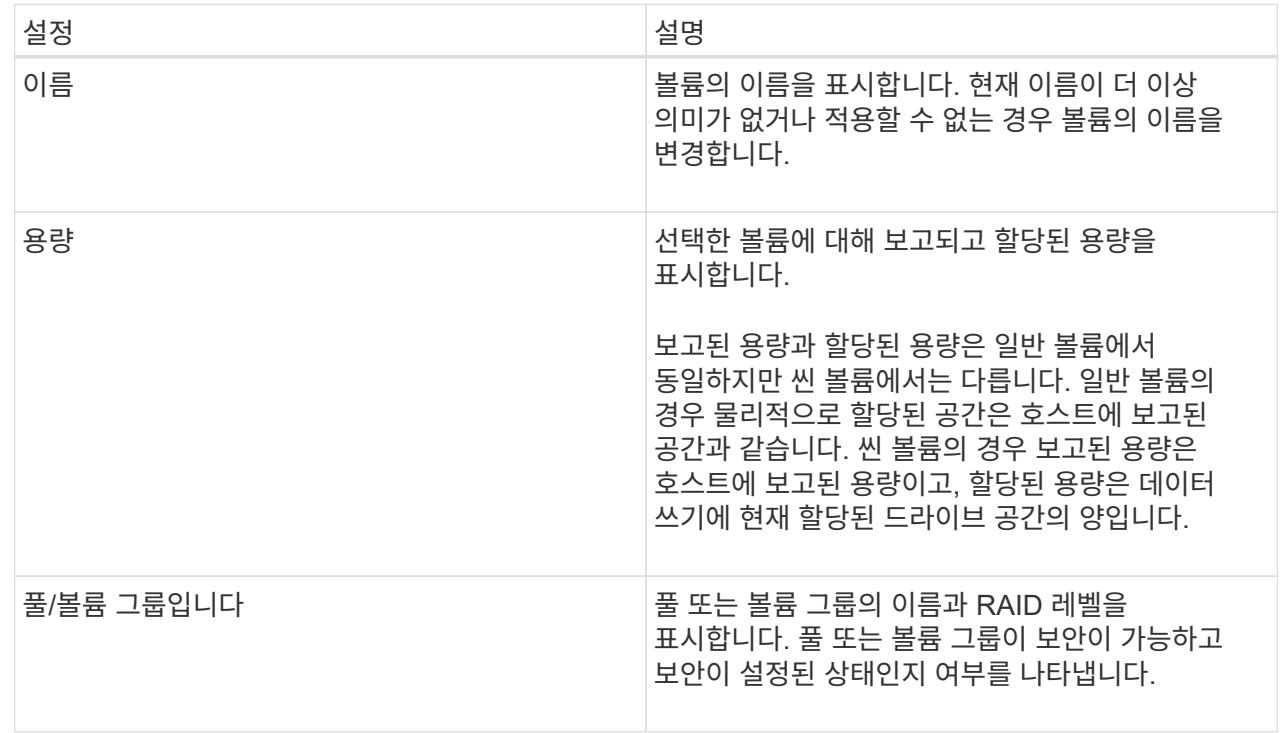

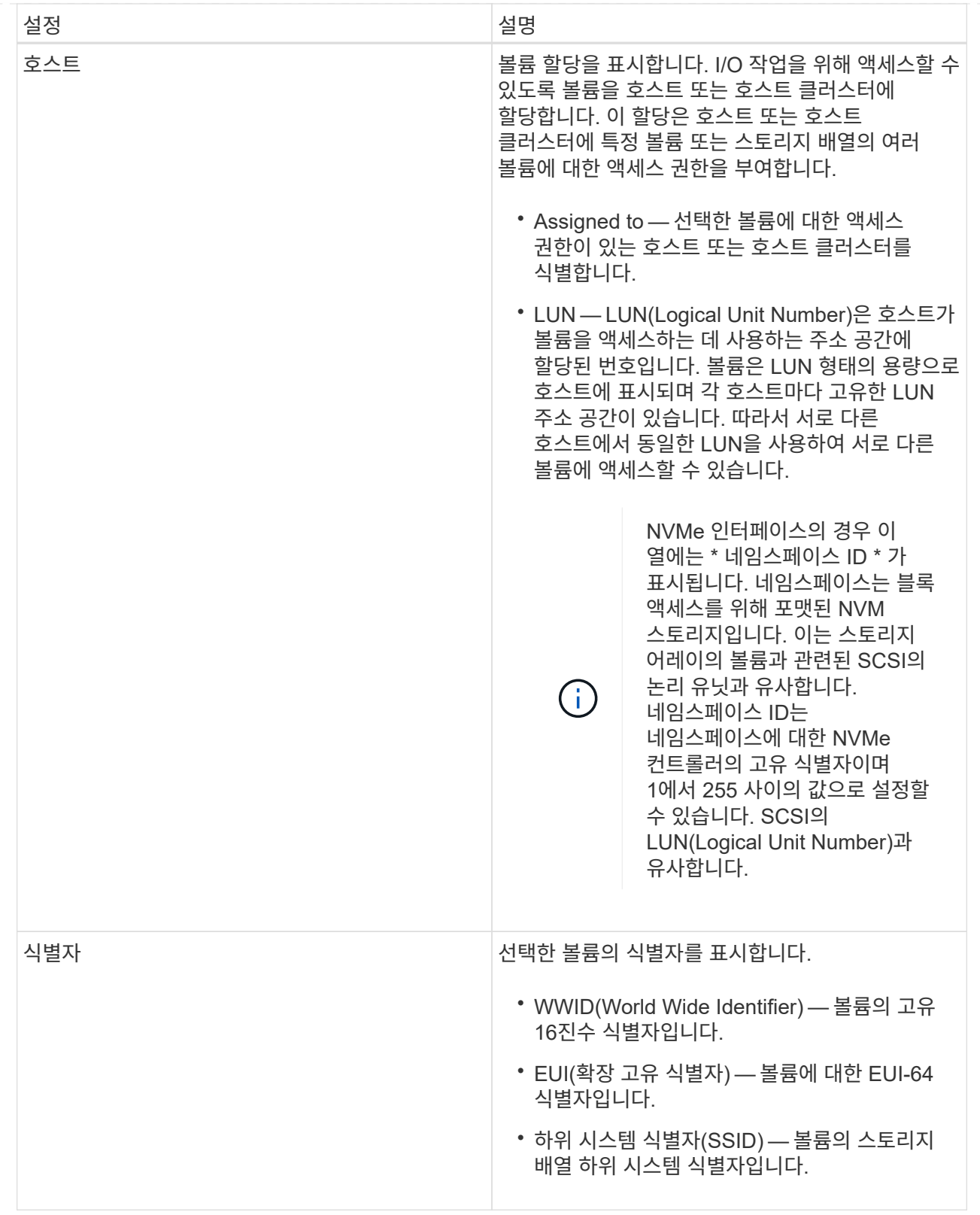

4. 풀 또는 볼륨 그룹의 볼륨에 대한 추가 구성 설정을 변경하려면 \* 고급 \* 탭을 선택합니다.

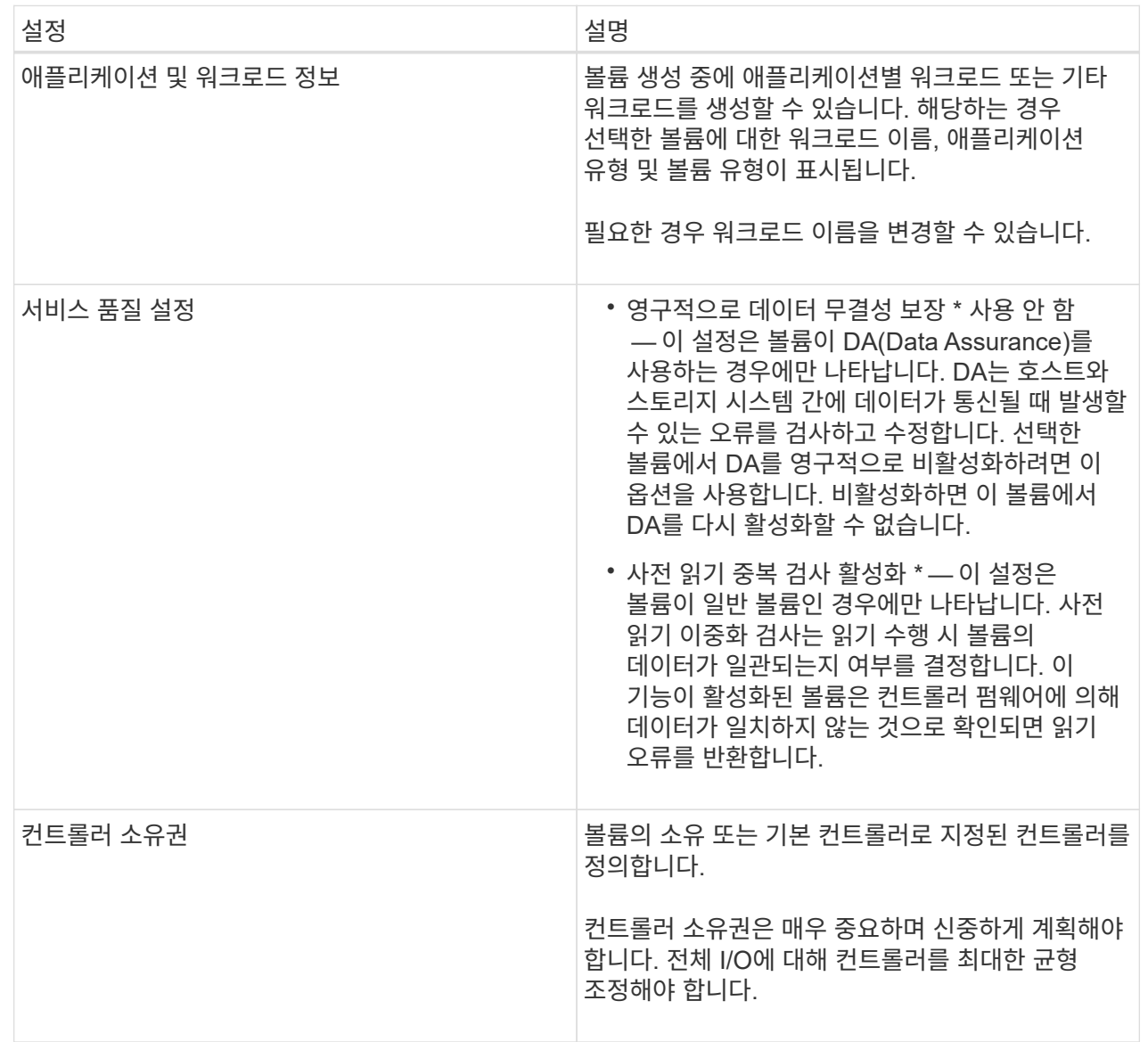

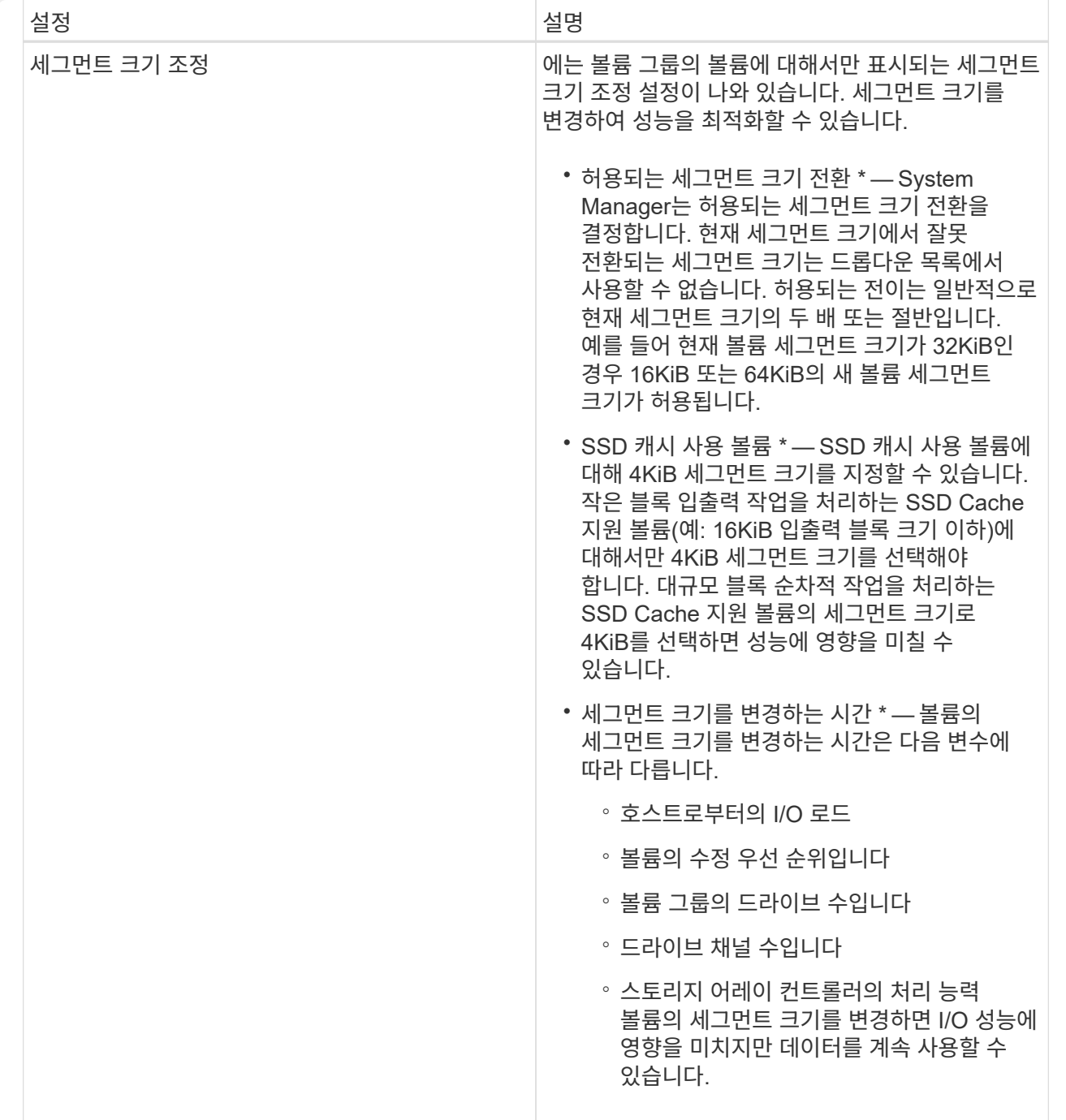

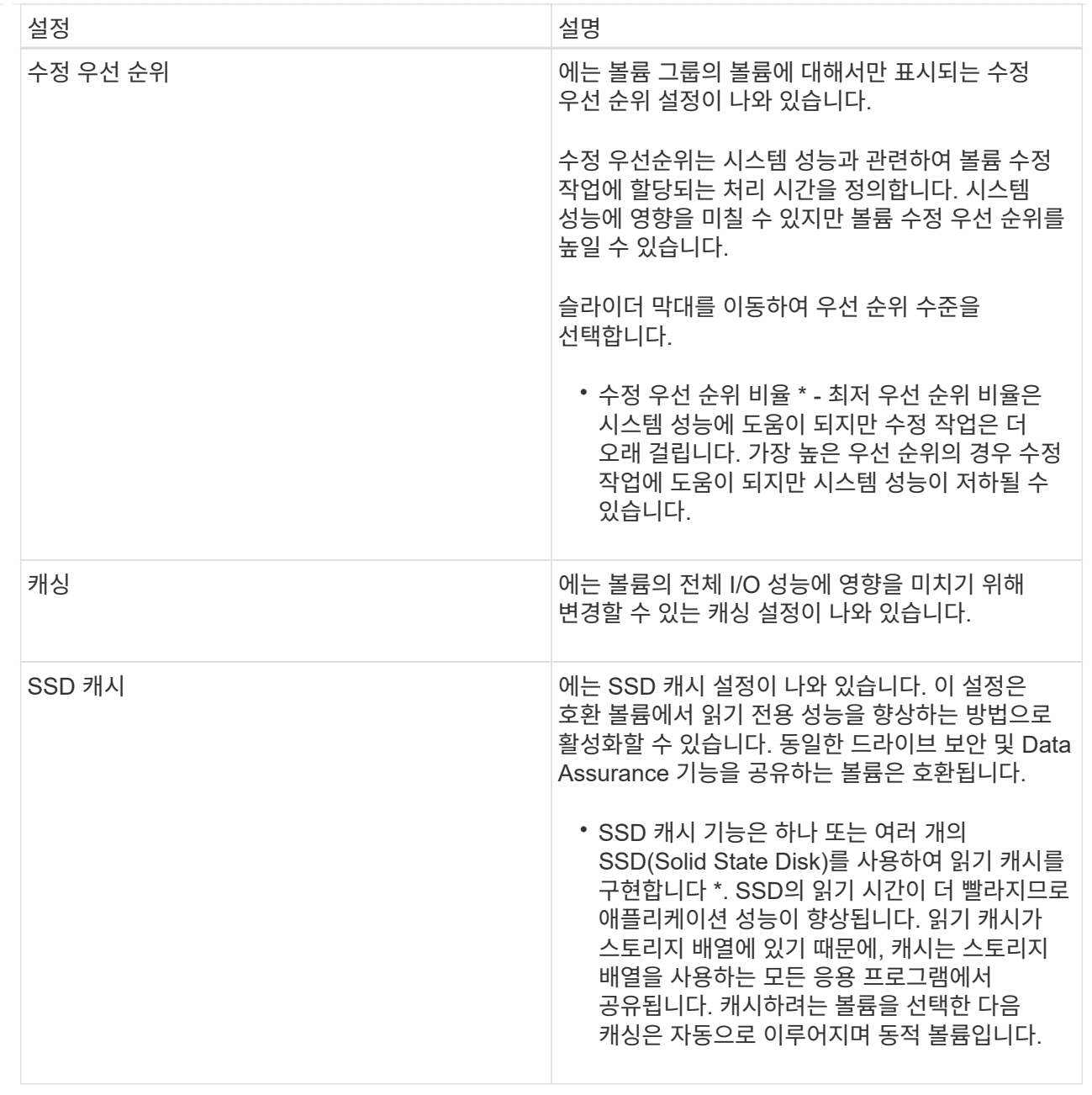

### 5. 저장 \* 을 클릭합니다.

결과

System Manager는 선택에 따라 볼륨 설정을 변경합니다.

작업을 마친 후

메뉴: 홈 [View Operations in Progress] \* 를 선택하여 선택한 볼륨에 대해 현재 실행 중인 변경 작업의 진행 상황을 봅니다.

# <span id="page-8-0"></span>볼륨 초기화

볼륨이 처음 생성될 때 자동으로 초기화됩니다. 그러나 Recovery Guru는 특정 장애 조건에서 복구하기 위해 볼륨을 수동으로 초기화하도록 조언할 수 있습니다. 이 옵션은 기술 지원 부서의 안내에 따라서만 사용할 수 있습니다. 초기화할 볼륨을 하나 이상 선택할 수 있습니다.

시작하기 전에

- 모든 I/O 작업이 중지되었습니다.
- 초기화하려는 볼륨의 모든 디바이스 또는 파일 시스템은 마운트 해제해야 합니다.
- 볼륨이 Optimal(최적) 상태이며 볼륨에서 수정 작업이 진행 중있지 않습니다.

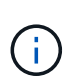

작업을 시작한 후에는 취소할 수 없습니다. 모든 볼륨 데이터가 지워집니다. Recovery Guru에서 그렇게 하도록 조언하지 않는 한 이 작업을 수행하지 마십시오. 이 절차를 시작하기 전에 기술 지원 부서에 문의하십시오.

### 이 작업에 대해

볼륨을 초기화할 때 볼륨은 WWN, 호스트 할당, 할당된 용량 및 예약된 용량 설정을 유지합니다. 또한 동일한 DA(Data Assurance) 설정 및 보안 설정을 유지합니다.

다음과 같은 유형의 볼륨을 초기화할 수 없습니다.

- 스냅샷 볼륨의 기본 볼륨입니다
- 미러 관계의 운영 볼륨입니다
- 미러 관계의 보조 볼륨입니다
- 볼륨 복사본의 소스 볼륨입니다
- 볼륨 복사본의 타겟 볼륨입니다
- 이미 초기화가 진행 중인 볼륨입니다

이 항목은 풀 또는 볼륨 그룹에서 생성된 표준 볼륨에만 적용됩니다.

### 단계

- 1. Storage [Volumes](저장소 [볼륨]) 메뉴를 선택합니다.
- 2. 임의의 볼륨을 선택한 다음 menu:More [Initialize volumes](추가 [볼륨 초기화])를 선택합니다.

볼륨 초기화 \* 대화 상자가 나타납니다. 스토리지 배열의 모든 볼륨이 이 대화 상자에 나타납니다.

3. 초기화하려는 볼륨을 하나 이상 선택하고 작업을 수행할지 확인합니다.

#### 결과

System Manager는 다음 작업을 수행합니다.

- 초기화된 볼륨에서 모든 데이터를 지웁니다.
- 블록 인덱스를 지웁니다. 이로 인해 기록되지 않은 블록이 0으로 채워진 것처럼 읽힙니다(볼륨이 완전히 비어 있는 것처럼 보임).

Home [View Operations in Progress] 메뉴를 선택하여 선택한 볼륨에 대해 현재 실행 중인 초기화 작업의 진행률을 확인합니다. 이 작업은 시간이 오래 걸릴 수 있으며 시스템 성능에 영향을 줄 수 있습니다.

## <span id="page-10-0"></span>볼륨을 재배포합니다

볼륨을 재배포하여 볼륨을 기본 컨트롤러 소유자에게 다시 옮깁니다. 일반적으로 다중 경로 드라이버는 호스트 및 스토리지 어레이 사이의 데이터 경로에 문제가 발생할 경우 원하는 컨트롤러 소유자로부터 볼륨을 이동합니다.

시작하기 전에

- 재배포하려는 볼륨이 사용 중이 아니거나 입출력 오류가 발생합니다.
- 재배포하려는 볼륨을 사용하는 모든 호스트에 다중 경로 드라이버가 설치되어 있거나 I/O 오류가 발생합니다.

호스트에 다중 경로 드라이버 없이 볼륨을 재배포하려는 경우, 재분배 작업이 진행 중인 동안 볼륨에 대한 모든 I/O 작업을 중지하여 애플리케이션 오류를 방지해야 합니다.

이 작업에 대해

대부분의 호스트 다중 경로 드라이버는 기본 컨트롤러 소유자에 대한 경로의 각 볼륨에 액세스를 시도합니다. 그러나 이 기본 경로를 사용할 수 없게 되면 호스트의 다중 경로 드라이버가 대체 경로로 페일오버됩니다. 이 페일오버로 볼륨 소유권이 대체 컨트롤러로 변경될 수 있습니다. 페일오버를 발생시키는 조건을 해결한 후 일부 호스트는 자동으로 볼륨 소유권을 기본 컨트롤러 소유자로 다시 이동하지만 경우에 따라 볼륨을 수동으로 재분산해야 할 수 있습니다.

단계

- 1. Storage [Volumes](저장소 [볼륨]) 메뉴를 선택합니다.
- 2. 메뉴 선택: More [Redistribute volumes](추가 [볼륨 재배포])

Redistribute Volumes 대화상자가 나타납니다. 기본 컨트롤러 소유자가 현재 소유자와 일치하지 않는 스토리지 배열의 모든 볼륨이 이 대화 상자에 나타납니다.

3. 재배포할 볼륨을 하나 이상 선택하고 작업을 수행할지 확인합니다.

결과

System Manager에서 선택한 볼륨을 기본 컨트롤러 소유자로 이동하거나 Redistribute Volumes Unnessary 대화 상자가 나타날 수 있습니다.

### <span id="page-10-1"></span>볼륨의 컨트롤러 소유권을 변경합니다

호스트 애플리케이션의 입출력이 새 경로를 통해 진행되도록 볼륨의 기본 컨트롤러 소유권을 변경할 수 있습니다.

시작하기 전에

다중 경로 드라이버를 사용하지 않는 경우, 현재 볼륨을 사용 중인 모든 호스트 응용 프로그램을 종료해야 합니다. 이렇게 하면 입출력 경로가 변경될 때 응용 프로그램 오류가 발생하지 않습니다.

이 작업에 대해

풀 또는 볼륨 그룹에서 하나 이상의 볼륨에 대한 컨트롤러 소유권을 변경할 수 있습니다.

단계

1. 메뉴 \* 를 선택합니다. 스토리지 [볼륨] \*.

2. 볼륨을 선택한 후 \* MENU:추가 [소유권 변경] \* 을 선택합니다.

볼륨 소유권 변경 \* 대화 상자가 나타납니다. 스토리지 배열의 모든 볼륨이 이 대화 상자에 나타납니다.

3. Preferred Owner \* 드롭다운 목록을 사용하여 변경하려는 각 볼륨의 기본 컨트롤러를 변경하고 작업을 수행할지 확인합니다.

결과

- System Manager는 볼륨의 컨트롤러 소유권을 변경합니다. 이제 이 I/O 경로를 통해 볼륨에 대한 I/O가 전달됩니다.
- 다중 경로 드라이버가 새 경로를 인식하도록 다시 구성하기 전까지 볼륨은 새 I/O 경로를 사용하지 않을 수 있습니다. 이 작업은 일반적으로 5분 이내에 완료됩니다.

### <span id="page-11-0"></span>볼륨의 캐시 설정을 변경합니다

읽기 캐시 및 쓰기 캐시 설정을 변경하여 볼륨의 전체 I/O 성능에 영향을 줄 수 있습니다.

이 작업에 대해

볼륨에 대한 캐시 설정을 변경할 때 다음 지침을 염두에 두십시오.

• 캐시 설정 변경 \* 대화 상자를 연 후 선택한 캐시 속성 옆에 아이콘이 표시될 수 있습니다. 이 아이콘은 컨트롤러의 캐싱 작업이 일시적으로 중단되었음을 나타냅니다.

이 동작은 새 배터리가 충전 중이거나 컨트롤러가 분리되었거나 컨트롤러에서 캐시 크기가 일치하지 않는 경우 발생할 수 있습니다. 조건이 지워지면 대화 상자에서 선택한 캐시 속성이 활성화됩니다. 선택한 캐시 속성이 활성화되지 않으면 기술 지원 부서에 문의하십시오.

• 단일 볼륨 또는 스토리지 배열의 여러 볼륨에 대한 캐시 설정을 변경할 수 있습니다. 모든 표준 볼륨 또는 모든 씬 볼륨에 대한 캐시 설정을 동시에 변경할 수 있습니다.

단계

- 1. 메뉴 \* 를 선택합니다. 스토리지 [볼륨] \*.
- 2. 임의의 볼륨을 선택한 다음 \* MENU: More [Change cache settings] \* 를 선택합니다.

캐시 설정 변경 대화 상자가 나타납니다. 스토리지 배열의 모든 볼륨이 이 대화 상자에 나타납니다.

3. 기본 \* 탭을 선택하여 읽기 캐싱 및 쓰기 캐싱 설정을 변경합니다.

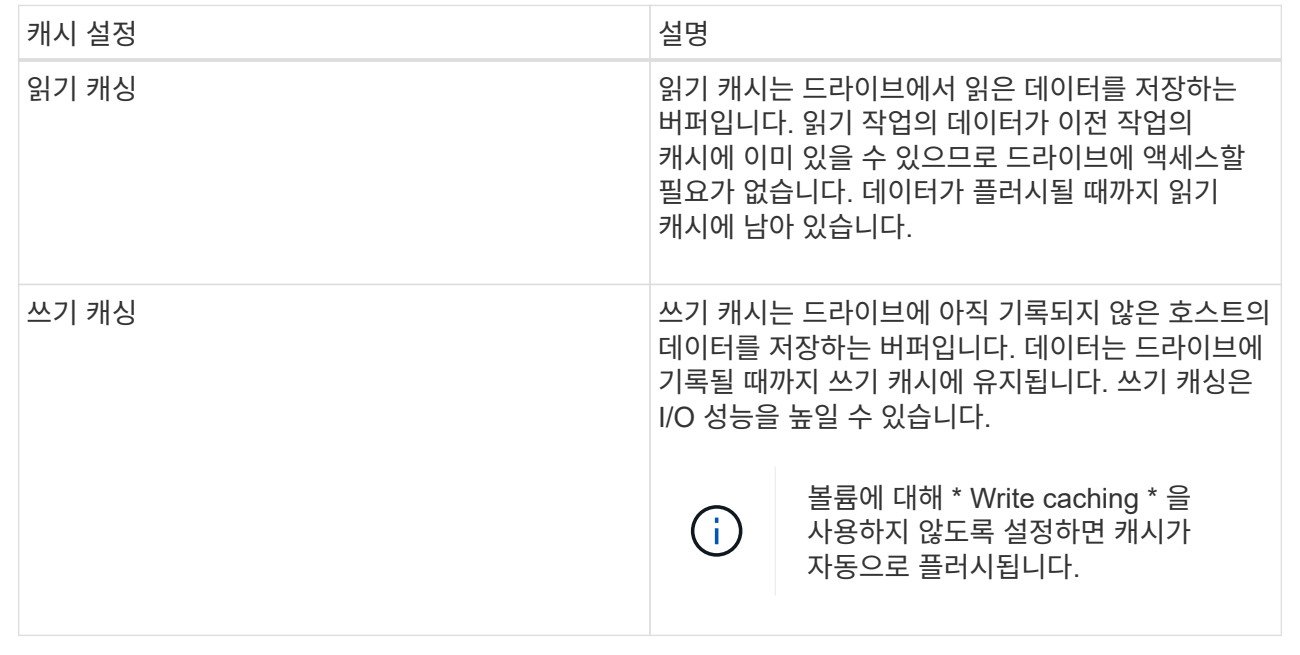

4. 고급 \* 탭을 선택하여 일반 볼륨의 고급 설정을 변경합니다. 고급 캐시 설정은 일반 볼륨에만 사용할 수 있습니다.

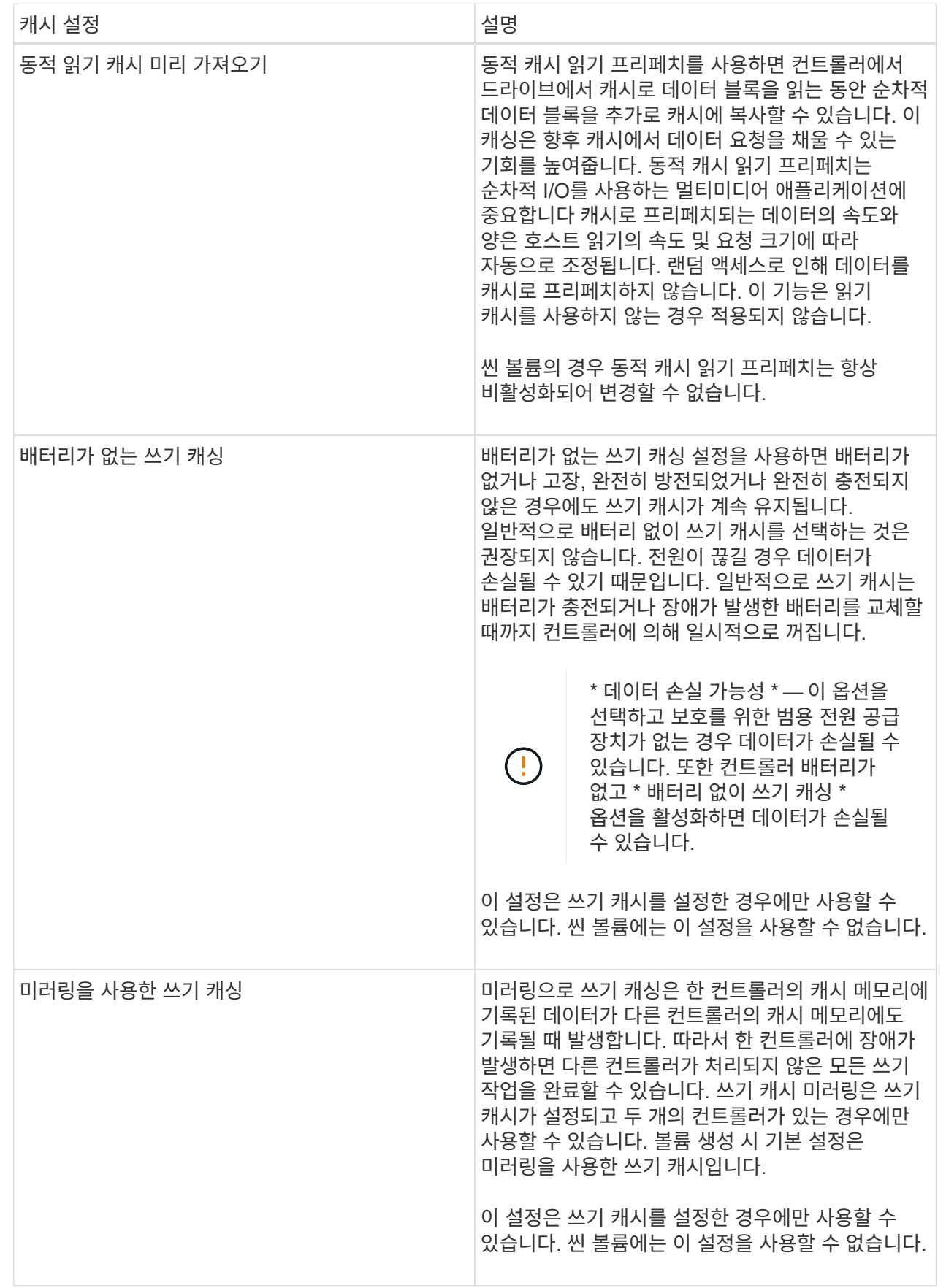

5. 캐시 설정을 변경하려면 \* 저장 \* 을 클릭합니다.

### <span id="page-14-0"></span>볼륨에 대한 미디어 스캔 설정을 변경합니다

미디어 검사는 볼륨의 모든 데이터 및 중복 정보를 검사하는 백그라운드 작업입니다. 하나 이상의 볼륨에 대한 미디어 스캔 설정을 활성화 또는 비활성화하거나 스캔 기간을 변경하려면 이 옵션을 사용합니다.

시작하기 전에

다음 사항을 이해합니다.

- 미디어 스캔은 스캔 용량 및 스캔 기간에 따라 일정한 속도로 계속 실행됩니다. 백그라운드 스캔은 우선 순위가 더 높은 백그라운드 작업(예: 재구성)에 의해 일시적으로 중단될 수 있지만 동일한 일정한 속도로 재개됩니다.
- 스토리지 배열 및 해당 볼륨에 대해 미디어 검사 옵션이 활성화된 경우에만 볼륨이 스캔됩니다. 해당 볼륨에 대해서도 중복 검사가 활성화된 경우 볼륨에 중복성이 있는 경우 볼륨의 중복 정보가 데이터와 일관되는지 검사합니다. 중복성 검사를 통한 미디어 검사는 각 볼륨을 만들 때 기본적으로 활성화됩니다.
- 스캔 중에 복구할 수 없는 매체 오류가 발생하면 중복 정보를 사용하여 데이터가 복구됩니다(가능한 경우).

예를 들어, 이중화 정보는 최적의 RAID 5 볼륨 또는 최적의 RAID 6 볼륨에서 사용할 수 있으며 하나의 드라이브에만 장애가 있습니다. 복구 불가능한 오류가 중복 정보를 사용하여 복구할 수 없는 경우 데이터 블록이 읽을 수 없는 섹터 로그에 추가됩니다. 수정 가능한 미디어 오류와 수정 불가능한 미디어 오류가 모두 이벤트 로그에 보고됩니다.

중복 검사가 데이터와 중복 정보 간의 불일치를 발견하면 이벤트 로그에 보고됩니다.

이 작업에 대해

미디어 검사는 애플리케이션에서 자주 읽지 않는 디스크 블록의 미디어 오류를 감지하고 복구합니다. 따라서 드라이브 장애가 발생할 경우 볼륨 그룹 또는 풀에 있는 다른 드라이브의 데이터 및 이중화 정보를 사용하여 장애가 발생한 드라이브의 데이터가 재구성되므로 데이터 손실을 방지할 수 있습니다.

다음 작업을 수행할 수 있습니다.

- 전체 스토리지 어레이에 대한 백그라운드 미디어 검사를 설정하거나 해제합니다
- 전체 스토리지 배열의 스캔 기간을 변경합니다
- 하나 이상의 볼륨에 대한 미디어 스캔을 활성화 또는 비활성화합니다
- 하나 이상의 볼륨에 대한 중복 검사를 활성화 또는 비활성화합니다

#### 단계

1. 메뉴 \* 를 선택합니다. 스토리지 [볼륨] \*.

2. 임의의 볼륨을 선택한 다음 \* MENU: More [Change media scan settings] \* 를 선택합니다.

드라이브 미디어 스캔 설정 변경 \* 대화 상자가 나타납니다. 스토리지 배열의 모든 볼륨이 이 대화 상자에 나타납니다.

3. 미디어 스캔을 활성화하려면 \* 다음 과정을 통해 미디어 스캔 \* 확인란을 선택합니다.

미디어 스캔 확인란을 비활성화하면 모든 미디어 스캔 설정이 일시 중단됩니다.

- 4. 미디어 검사를 실행할 일 수를 지정합니다.
- 5. 미디어 스캔을 수행하려는 각 볼륨에 대해 \* Media Scan \* (미디어 스캔 \*) 확인란을 선택합니다.

System Manager에서는 미디어 검사를 실행하도록 선택한 각 볼륨에 대해 Redundancy Check(이중화 확인) 옵션을 활성화합니다. 중복성 검사를 수행하지 않을 개별 볼륨이 있는 경우 \* Redundancy Check \*(중복성 검사 \*) 확인란을 선택 취소합니다.

6. 저장 \* 을 클릭합니다.

결과

System Manager는 선택에 따라 백그라운드 미디어 검사에 변경 사항을 적용합니다.

## <span id="page-15-0"></span>볼륨을 삭제합니다

일반적으로 볼륨이 잘못된 매개 변수 또는 용량으로 생성되었거나, 스토리지 구성 요구 사항을 더 이상 충족하지 않거나, 백업 또는 애플리케이션 테스트에 더 이상 필요하지 않은 스냅샷 이미지일 경우 볼륨을 삭제합니다. 볼륨을 삭제하면 풀 또는 볼륨 그룹의 사용 가능한 용량이 증가합니다. 삭제할 볼륨을 하나 이상 선택할 수 있습니다.

### 시작하기 전에

삭제하려는 볼륨에서 다음 사항을 확인합니다.

- 모든 데이터가 백업됩니다.
- 모든 입출력(I/O)이 중지됩니다.
- 모든 디바이스 및 파일 시스템이 마운트 해제되었습니다.

이 작업에 대해

다음 조건 중 하나가 있는 볼륨은 삭제할 수 없습니다.

- 볼륨을 초기화하는 중입니다.
- 볼륨을 재구성하는 중입니다.
- 볼륨은 카피백 작업을 진행 중인 드라이브가 포함된 볼륨 그룹의 일부입니다.
- 볼륨이 이제 실패 상태가 아닌 경우, 볼륨이 세그먼트 크기 변경과 같은 수정 작업을 진행 중입니다.
- 볼륨에 모든 유형의 영구 예약이 있습니다.
- 볼륨은 복사 볼륨의 소스 볼륨 또는 대상 볼륨이며 보류 중, 진행 중 또는 실패 상태입니다.

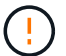

볼륨을 삭제하면 해당 볼륨의 모든 데이터가 손실됩니다.

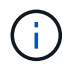

볼륨이 지정된 크기(현재 64TB)를 초과할 경우 백그라운드에서 삭제가 수행되고 있으며 확보된 공간을 즉시 사용할 수 없습니다.

### 단계

- 1. Storage [Volumes](저장소 [볼륨]) 메뉴를 선택합니다.
- 2. 삭제 \* 를 클릭합니다.

Delete Volumes \* (볼륨 삭제 \*) 대화 상자가 나타납니다.

3. 삭제할 볼륨을 하나 이상 선택하고 작업을 수행할지 확인합니다.

4. 삭제 \* 를 클릭합니다.

### 결과

System Manager는 다음 작업을 수행합니다.

- 연결된 스냅샷 이미지, 스케줄 및 스냅샷 볼륨을 삭제합니다.
- 미러링 관계를 제거합니다.
- 풀 또는 볼륨 그룹의 사용 가능한 용량을 늘립니다.

Copyright © 2024 NetApp, Inc. All Rights Reserved. 미국에서 인쇄됨 본 문서의 어떠한 부분도 저작권 소유자의 사전 서면 승인 없이는 어떠한 형식이나 수단(복사, 녹음, 녹화 또는 전자 검색 시스템에 저장하는 것을 비롯한 그래픽, 전자적 또는 기계적 방법)으로도 복제될 수 없습니다.

NetApp이 저작권을 가진 자료에 있는 소프트웨어에는 아래의 라이센스와 고지사항이 적용됩니다.

본 소프트웨어는 NetApp에 의해 '있는 그대로' 제공되며 상품성 및 특정 목적에의 적합성에 대한 명시적 또는 묵시적 보증을 포함하여(이에 제한되지 않음) 어떠한 보증도 하지 않습니다. NetApp은 대체품 또는 대체 서비스의 조달, 사용 불능, 데이터 손실, 이익 손실, 영업 중단을 포함하여(이에 국한되지 않음), 이 소프트웨어의 사용으로 인해 발생하는 모든 직접 및 간접 손해, 우발적 손해, 특별 손해, 징벌적 손해, 결과적 손해의 발생에 대하여 그 발생 이유, 책임론, 계약 여부, 엄격한 책임, 불법 행위(과실 또는 그렇지 않은 경우)와 관계없이 어떠한 책임도 지지 않으며, 이와 같은 손실의 발생 가능성이 통지되었다 하더라도 마찬가지입니다.

NetApp은 본 문서에 설명된 제품을 언제든지 예고 없이 변경할 권리를 보유합니다. NetApp은 NetApp의 명시적인 서면 동의를 받은 경우를 제외하고 본 문서에 설명된 제품을 사용하여 발생하는 어떠한 문제에도 책임을 지지 않습니다. 본 제품의 사용 또는 구매의 경우 NetApp에서는 어떠한 특허권, 상표권 또는 기타 지적 재산권이 적용되는 라이센스도 제공하지 않습니다.

본 설명서에 설명된 제품은 하나 이상의 미국 특허, 해외 특허 또는 출원 중인 특허로 보호됩니다.

제한적 권리 표시: 정부에 의한 사용, 복제 또는 공개에는 DFARS 252.227-7013(2014년 2월) 및 FAR 52.227- 19(2007년 12월)의 기술 데이터-비상업적 품목에 대한 권리(Rights in Technical Data -Noncommercial Items) 조항의 하위 조항 (b)(3)에 설명된 제한사항이 적용됩니다.

여기에 포함된 데이터는 상업용 제품 및/또는 상업용 서비스(FAR 2.101에 정의)에 해당하며 NetApp, Inc.의 독점 자산입니다. 본 계약에 따라 제공되는 모든 NetApp 기술 데이터 및 컴퓨터 소프트웨어는 본질적으로 상업용이며 개인 비용만으로 개발되었습니다. 미국 정부는 데이터가 제공된 미국 계약과 관련하여 해당 계약을 지원하는 데에만 데이터에 대한 전 세계적으로 비독점적이고 양도할 수 없으며 재사용이 불가능하며 취소 불가능한 라이센스를 제한적으로 가집니다. 여기에 제공된 경우를 제외하고 NetApp, Inc.의 사전 서면 승인 없이는 이 데이터를 사용, 공개, 재생산, 수정, 수행 또는 표시할 수 없습니다. 미국 국방부에 대한 정부 라이센스는 DFARS 조항 252.227-7015(b)(2014년 2월)에 명시된 권한으로 제한됩니다.

#### 상표 정보

NETAPP, NETAPP 로고 및 <http://www.netapp.com/TM>에 나열된 마크는 NetApp, Inc.의 상표입니다. 기타 회사 및 제품 이름은 해당 소유자의 상표일 수 있습니다.